# Farseer Physics Engine

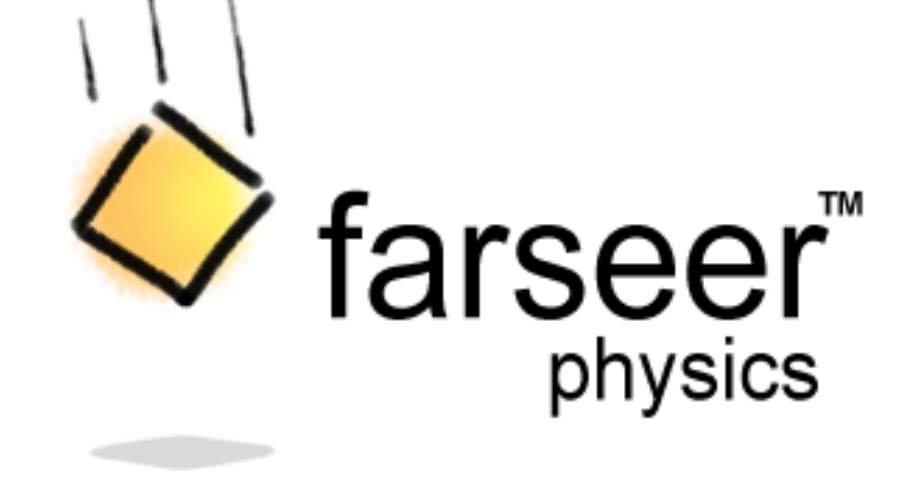

# Farseer Physics Engine

Farseer Physics Engine jest silnikiem fizycznym napisanym dla platformy .NET. Został on zainspirowany przez silnik Box2D znany przede wszystkim z wykorzystania na platformie Flash. Z jego pomocą można w łatwy sposób symulować oddziaływania fizyczne różnych ciał oraz wykrywać kolizje. Silnik zawiera wiele przydatnych narzędzi ułatwiających zadanie programistom.

> Silnik można pobrać na stronie: http://farseerphysics.codeplex.com/

# Działanie

W rzeczywistości, przy pomocy silnika tworzony jest niewidzialny świat, w którym występują wszystkie oddziaływania fizyczne. Sam silnik nie oferuje żadnych możliwości wizualizacji, jednak twórcy silnika sugerują wykorzystanie XNA (z którego będziemy korzystać w tej prezentacji), w którym zostały napisane przykładowe programy dołączone do archiwum z silnikiem. Należy jednak pamiętać o tym, że Farseer Physics Engine wykorzystuje system metryczny w celu określenia parametrów obiektów, natomiast XNA oczekuje wartości podanych w pikselach. Programista musi zatem zadbać o poprawną konwersję jednostek.

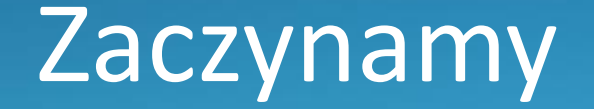

Pierwszym krokiem jest stworzenie świata, w którym będą tworzone obiekty. W tym celu tworzymy pole klasy typu World:

World swiat;

A następnie przypisujemy do niego nową instancję naszego świata

swiat = new World(new Vector2(0f, 9.82f));

Podany parametr jest wektorem, określającym grawitację, jaka będzie występowała w naszym świecie.

## Uaktualnianie świata

Programista sam musi zadbać o uaktualnienie utworzonego świata. W tym celu najlepiej wykorzystać funkcję Update wykorzystywaną przez XNA. Przechodzimy zatem do funkcji:

protected override void Update (GameTime gameTime)

Wewnątrz niej dodajemy linijkę:

swiat.Step((float)gameTime.ElapsedGameTime.TotalMilliseconds \* 0.001f);

# Co dalej?

Mamy zatem pusty świat, w którym póki co nic się nie dzieje. W ramach testu stwórzmy zatem jakieś podłoże, będące statycznym, nieporuszającym się ciałem. Pomimo tego, że ciało statyczne nie porusza się, nadal ma ono swoje parametry fizyczne takie jak tarcie czy restytucja i oddziałuje ono z pozostałymi ciałami.

W celu ułatwienia konwersji jednostek pomiędzy pikselami oraz metrami zadeklarujmy sobie następującą stałą:

private const float MeterInPixels = 16f;

### Tworzenie ciała

Obiektem stanowiącym nasze ciało jest obiekt typu Body. Zadeklarujmy zatem pole przechowujące ciało naszego podłoża:

Body podloze;

Następnym krokiem jest stworzenie nowego ciała oraz przypisanie go do naszego pola. Takie ciało nie ma jednak zdefiniowanego kształtu.

### Tworzenie kształtu

Farseer Physics Engine zawiera łatwą w użyciu klasę, która samodzielnie stworzy nową instancję ciała a następnie przypisze jej kształt. Załóżmy zadem, że nasze ciało ma mieć kształt prostokąta.

podloze = BodyFactory.CreateRectangle(swiat, 1280 / MeterInPixels, 76f / MeterInPixels, 1f);

Pierwszym parametrem jest świat, w którym zostanie stworzony obiekt. Drugim parametrem jest rozmiar obiektu, natomiast trzeci parametr jest jego skalą.

# Parametry podłoża

Mamy zatem nasze ciało. Musimy jednak określić gdzie to ciało się znajduje oraz jakie są jego parametry fizyczne.

podloze.Position = new Vector2(640 / MeterInPixels, 700 / MeterInPixels); podloze.BodyType = BodyType.Static;  $podlose. Restitution = 0.1f;$  $podloze.Friction = 1.5f;$ 

# Wyświetlanie podłoża

Jak było to wcześniej wspomniane sam silnik nie oferuje żadnych możliwości wizualizacji. Skorzystajmy zatem z XNA w celu wyświetlenia naszego podłoża. Zadeklarujmy następującą zmienną

public Texture2D TPodloze;

A następnie wczytajmy do niej teksturę:

 $TPodloze = Content.Load (@"Sprites \groundSprite")$ ;

# Wyświetlanie podłoża

W tym momencie warto wspomnieć o kolejnej "niezgodności" pomiędzy XNA oraz Farseer Physics Engine. XNA określa pozycję według lewego górnego rogu obiektu. Z kolei Farseer wyznacza środek obiektu. W celu skorygowania tego faktu deklarujemy zmienną:

Vector2 groundOrigin = new Vector2(TPodloze.Width / 2f, TPodloze.Height / 2f);

# Wyświetlanie podłoża

Ostatnim krokiem jest wyświetlenie naszego obiektu. Wewnątrz metody Draw() wpisujemy:

> spriteBatch.Begin(); spriteBatch.Draw(TPodloze, podloze.Position \* MeterInPixels, null, Color.White, 0f, groundOrigin, 1f, SpriteEffects.None, 0f); spriteBatch.End();

# Co dalej?

Mamy zatem nasze podłoże. Następnym krokiem będzie dodanie dwóch ciał znajdujących się nad ziemią, które zderzą się ze sobą, a następnie spadną na nasze podłoże. Cały proces odbywa się analogicznie jak w przypadku naszego podłoża, jedyną różnicą będzie ustawienie typu ciał na Dynamic a nie Static.

## **Tekstura**

Wczytujemy nową teksturę:

public Texture2D TBox;

TBox = Content.Load<Texture2D>(@"Sprites\boxSprite");

I od razu w metodzie Draw() tworzymy do wykorzystania na później zmienną korygującą pozycję:

Vector2 boxOrigin = new Vector2(TBox.Width / 2f, TBox.Height / 2f);

### Tworzenie ciał

#### Tworzymy dwa ciała:

Body box1; Body box2;

#### I przypisujemy im kształty:

 $box1 = BodyFactory.Createst Rectangle$ (swiat, TBox.Width / MeterInPixels, TBox.Height / MeterInPixels, 1f); box2 = BodyFactory.CreateRectangle

(swiat, TBox.Width / MeterInPixels, TBox.Height / MeterInPixels, 1f);

## Parametry pierwszego ciała

Pierwszemu ciału przypisujemy parametry:

```
box1.Position = new Vector2(400 / MeterInPixels, 400 / MeterInPixels);
box1.BodyType = BodyType.Dynamic;box1. Restitution = 0.3f;box1.Friction = 2f;box1. Mass = 5f:
box1.Rotation = 3f;box1. LinearVelocity = new Vector2(10f, 0);
```
# Parametry drugiego ciała

Natomiast drugiemu ciału przypisujemy parametry:

```
box2.Position = new Vector2(600 / MeterInPixels, 400 / MeterInPixels);
box2.BodyType = BodyType.Dynamic;box2. Restitution = 0.3f;
box2.Friction = 2f;box2.Mass = 3f;box2.Rotation = -5f;box2. LinearVelocity = new Vector2(-10f, 0);
```
# **Wizualizacja**

Ostatnim krokiem jest zadbanie o wizualizację:

spriteBatch.Begin();

spriteBatch.Draw

(TBox, box1.Position \* MeterInPixels, null, Color.White, box1.Rotation, boxOrigin, 1f, SpriteEffects.None, 0f); spriteBatch.Draw

(TBox, box2.Position \* MeterInPixels, null, Color.White, box2. Rotation, boxOrigin, 1f, SpriteEffects. None, 0f); spriteBatch.End();

# Koniec

To byłoby wszystko jeżeli chodzi o tą prezentację, jednak sam silnik oferuje znacznie większe możliwości. Opis niektórych funkcjonalności silnika można znaleźć na stronie CodePlexu'u. Warto także przeanalizować kod przykładowych aplikacji dołączonych do silnika które w bardzo ciekawy sposób prezentują możliwości silnika.